## Attach Document to Requisition - Portal

- **STEP 1:** Enter transaction code **ME53N** in main menu search field. Press **Enter** on your keyboard. The last requisition accessed will appear.
- **STEP 2: Select** Other Purchase Requisition**.**
- **STEP 3:** Select Document menu appears. Enter requisition number in **Purchase Requisition** field. Make sure **Purch. Requisition** isselected.
- **STEP 4:** Click **Other Document** button. Requisition will appear.
- **STEP 5:** In upper right corner, select **Services for Object** button.

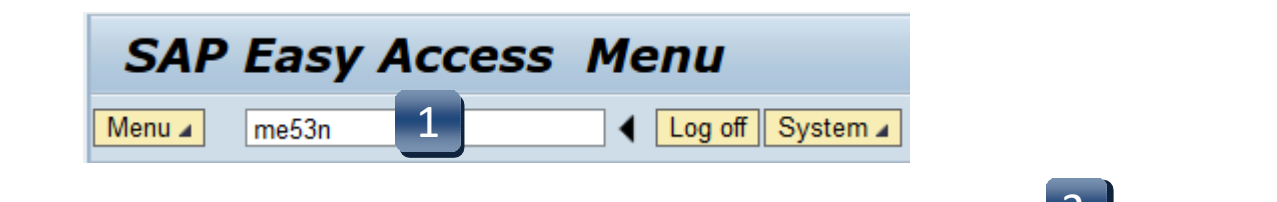

79⊿

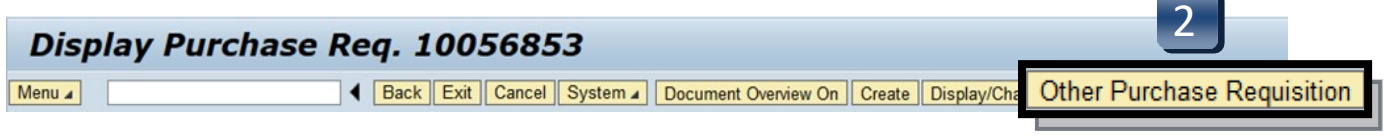

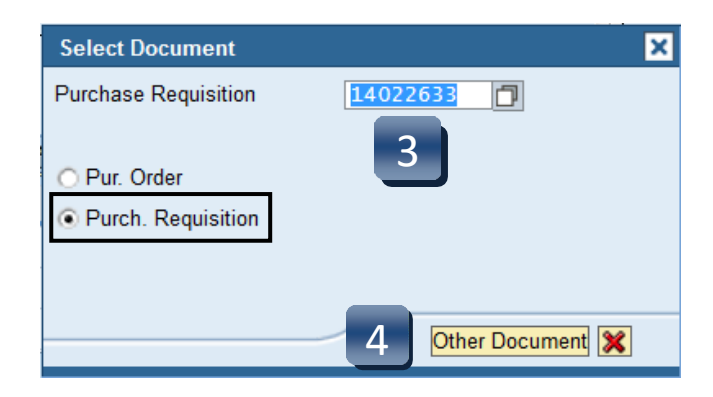

## Attach Document to Requisition - Portal

- **STEP 6:** Select **Run**, **Don't Block**, '**not only for this session, but always.**', and **Yes**  in the Java Applet windows if they appear.
- **STEP 7:** Select **Create…**
- **STEP 8:** Select **Create Attachment**.
- **STEP 9:** Select **Allow** if Security Warning pops up.
- **STEP 10: Import File** box will appear. Select file from wherever you have it saved.
- **STEP 11:** Click **Open**. Attachment has been saved to the requisition.

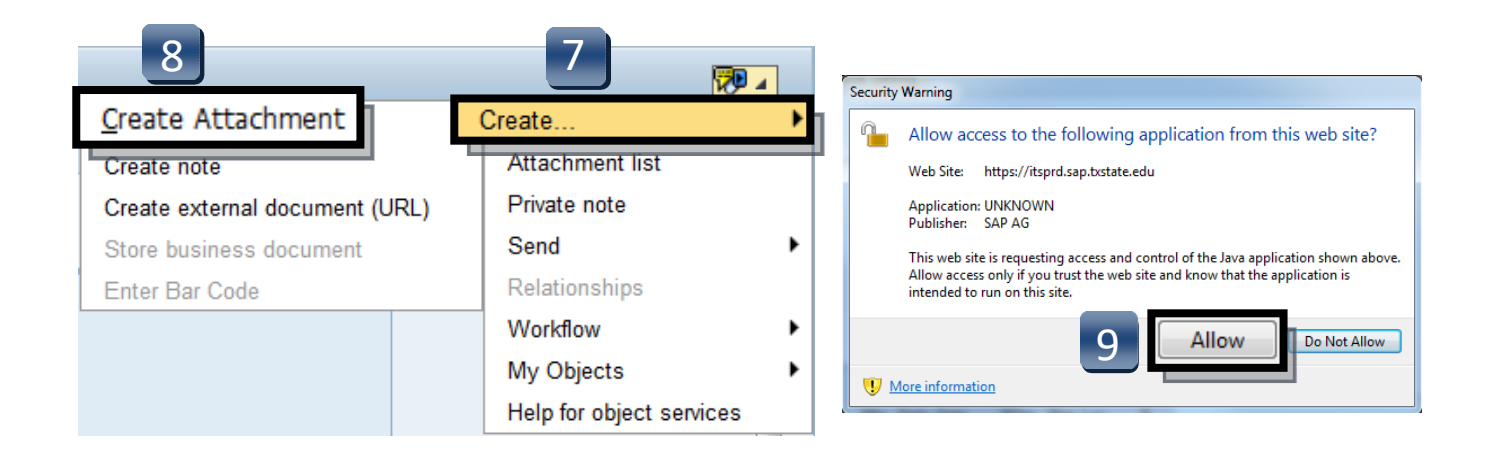

## Attach Document to Requisition - Portal

- **STEP 12:** To view list of attachments for the requisition, repeat **STEP 5**. (Select **Services for Object** button.)
- **STEP 13:** Select **Attachment list** button.
- **STEP 14:** Attachment list will appear with your new attachment.
- **STEP 15:** Click **green check** or **red x** button to closewindow.

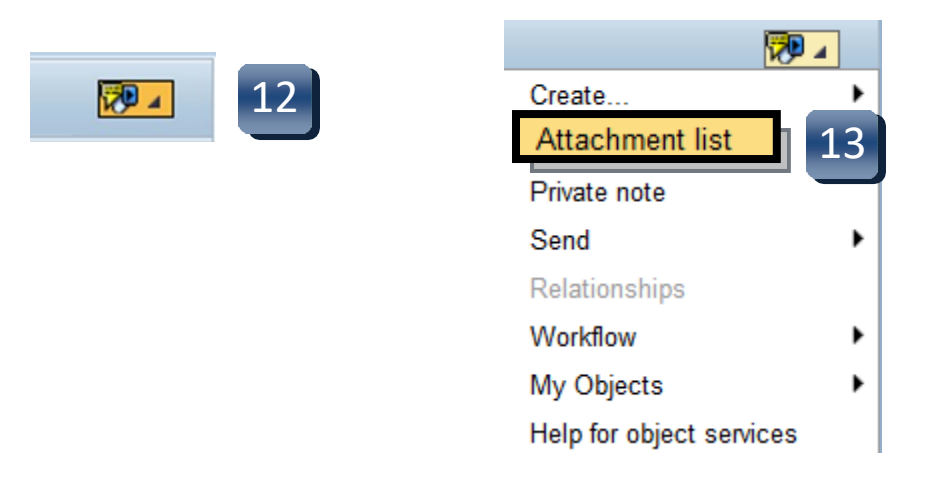

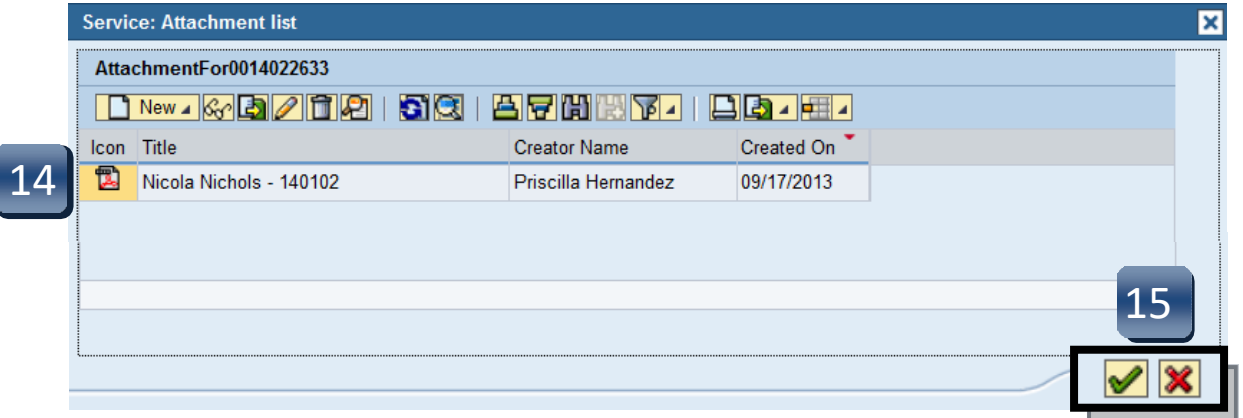